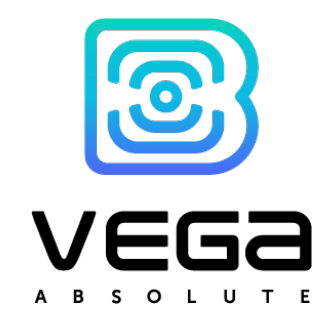

# NB-IOT MODEM WITH RS-232/RS-485 INTERFACE

# VEGA NB-13

# USER MANUAL

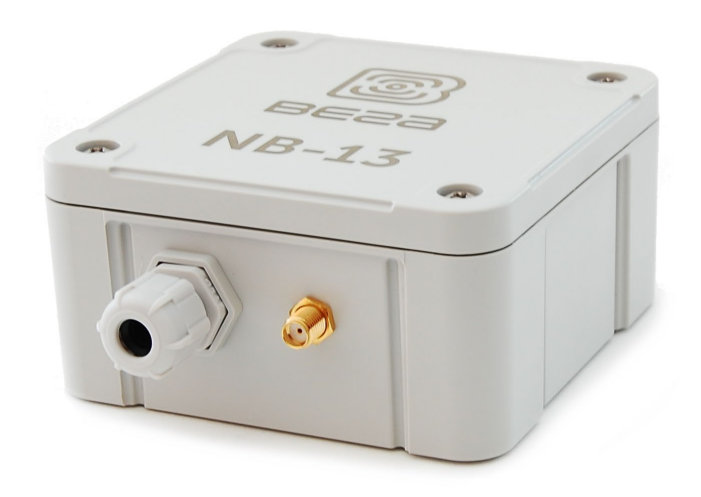

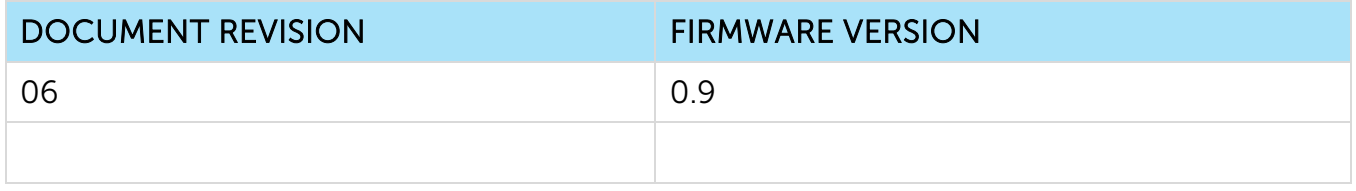

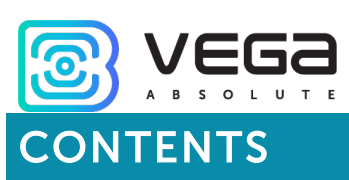

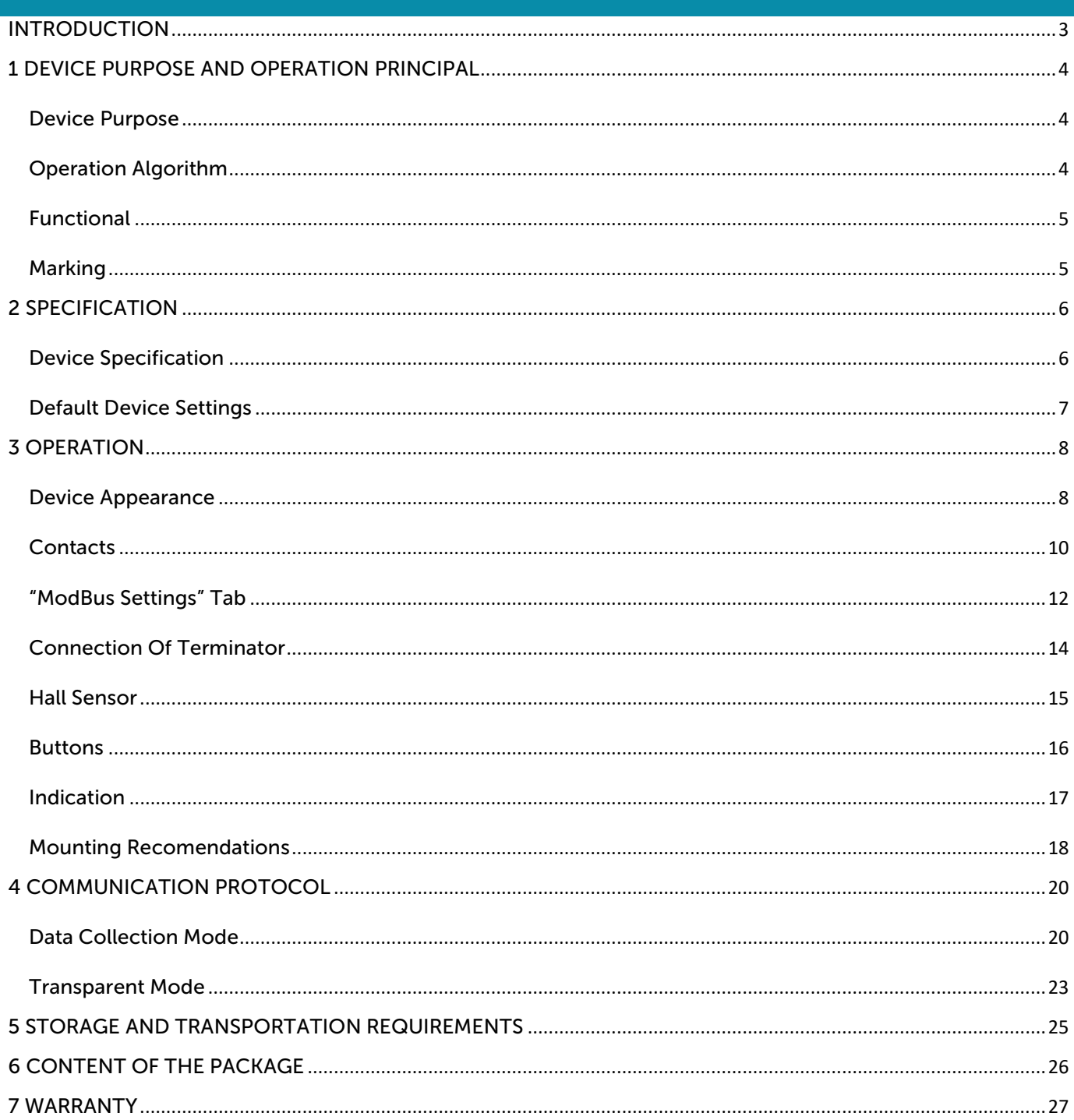

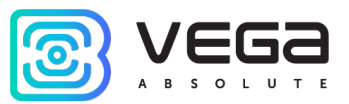

# <span id="page-2-0"></span>INTRODUCTION

This manual is designated for Vega NB-13 modem with RS-232/RS-485 interface (hereinafter – the modem) manufactured by Vega-Absolute OOO and provides information on powering and activation procedure, control commands and functions of the counter.

This manual is targeted at specialists familiar with installation work fundamentals of electronic and electrical equipment.

Vega-Absolute OOO reserves the right to make changes to the manual related to the improvement of equipment and software, as well as to eliminate typos and inaccuracies, without prior notice.

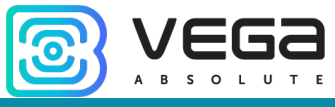

# <span id="page-3-0"></span>1 DEVICE PURPOSE AND OPERATION PRINCIPAL

#### <span id="page-3-1"></span>DEVICE PURPOSE

Vega NB-13 modem with RS-232/RS-485 interface is designed for the data collection from the external devices connected through RS-232/RS-485 interfaces and transmitting them to the server by the NB-IoT technology.

In addition, Vega NB-13 can be used as a security device – two additional inputs operate in security mode, there is also a Hall sensor.

The modem with RS-232/RS-485 interface can be used for any utilities' meters and industrial equipment with RS-232 or RS-485 interface or for the periodic collection of temperature values from the 1-Wire sensors.

RS-232 and RS-485 have the separate contacts but they can't operate at the same time. You can choose it at a software level while setting the device.

Vega NB-13 has an external NB-IoT antenna and ingress protection rating IP67. Also, modem has an output for external devices powering with 8 V.

The counter is powered by an external supply with power 5…55 V.

#### <span id="page-3-2"></span>OPERATION ALGORITHM

Modem can operate in two modes: in the transparent mode the Vega NB-13 modem does not collect data, in the data collection mode the data collection and communication are carried out by the schedule.

In the "Transparent" mode, the modem opens a transparent radio channel between the device connected via the RS-485/RS-232 interface and the TCP server. After connecting the power, the device immediately opens the communication channel if the timeout of the transparent channel session is not set, and the session is supported indefinitely. If the timeout is set, then the session closes automatically after the timeout. Opening a session can be performed: when the power is connected (only when the timeout is not set), during an event at the security input, by the Hall sensor, by the button (holding up to two LED flashes), by command from the configurator. In the transparent mode, the modem does not accumulate data in the black box.

In the "Data collection" mode the readings are collected from the meter with a configurable period 5, 15, 30 minutes, 1, 6, 12 or 24 hours. The readings stored in the device memory and transmitting during the next communication session with the NB-IoT network. The adjustable data transfer period can be equal to 5, 15, 30 minutes, 1, 6, 12 and 24 hours. Data transferring in random point in time during set period. At the next communication session, the device starts sending accumulated packets with readings, from the earliest to the latest. If there is no network registration or server connection the undelivered packets are saved in the device memory until the next communication session according to the schedule. Herewith, the device

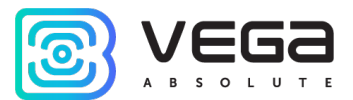

continues to collect data according to the data collection period and store it in memory. When any event occurs (time, alarm at the security input, the "Init" button pressed on the board, the "Generate" button pressed in the Configurator), the modem collects all data, including polling the ModBus device (if the checkbox "Enable ModBus" is active). All received data is stored in non-volatile memory as a record in a black box.

The internal clock is set automatically when device connected to the "Vega NB-IoT Configurator" via USB.

#### <span id="page-4-0"></span>FUNCTIONAL

Vega NB-13 modem has the following features:

RS-232 or RS-485 interface;

● Requests through ModBus protocol;

1-Wire interface for connection of temperature sensors (up to 10) in 'data collection' mode;

Two inputs operating in the «security» mode for connecting the external leakage and safety sensors, etc;

- Two operating modes: "Transparent" and "Data collection";
- **Time referencing of readings by internal clock;**
- Communication in case of security inputs or Hall sensor actuation ;
- Temperature measurement;
- External voltage measuring

#### <span id="page-4-1"></span>MARKING

Device marked with sticker that contain the next information:

- Device model;
- <sup>⊙</sup> IMEI:
- Month and year of manufacture.

Sticker located in three places – on device case, in factory certificate and on the packing box.

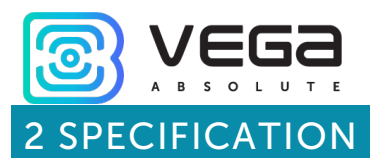

#### <span id="page-5-1"></span><span id="page-5-0"></span>DEVICE SPECIFICATION

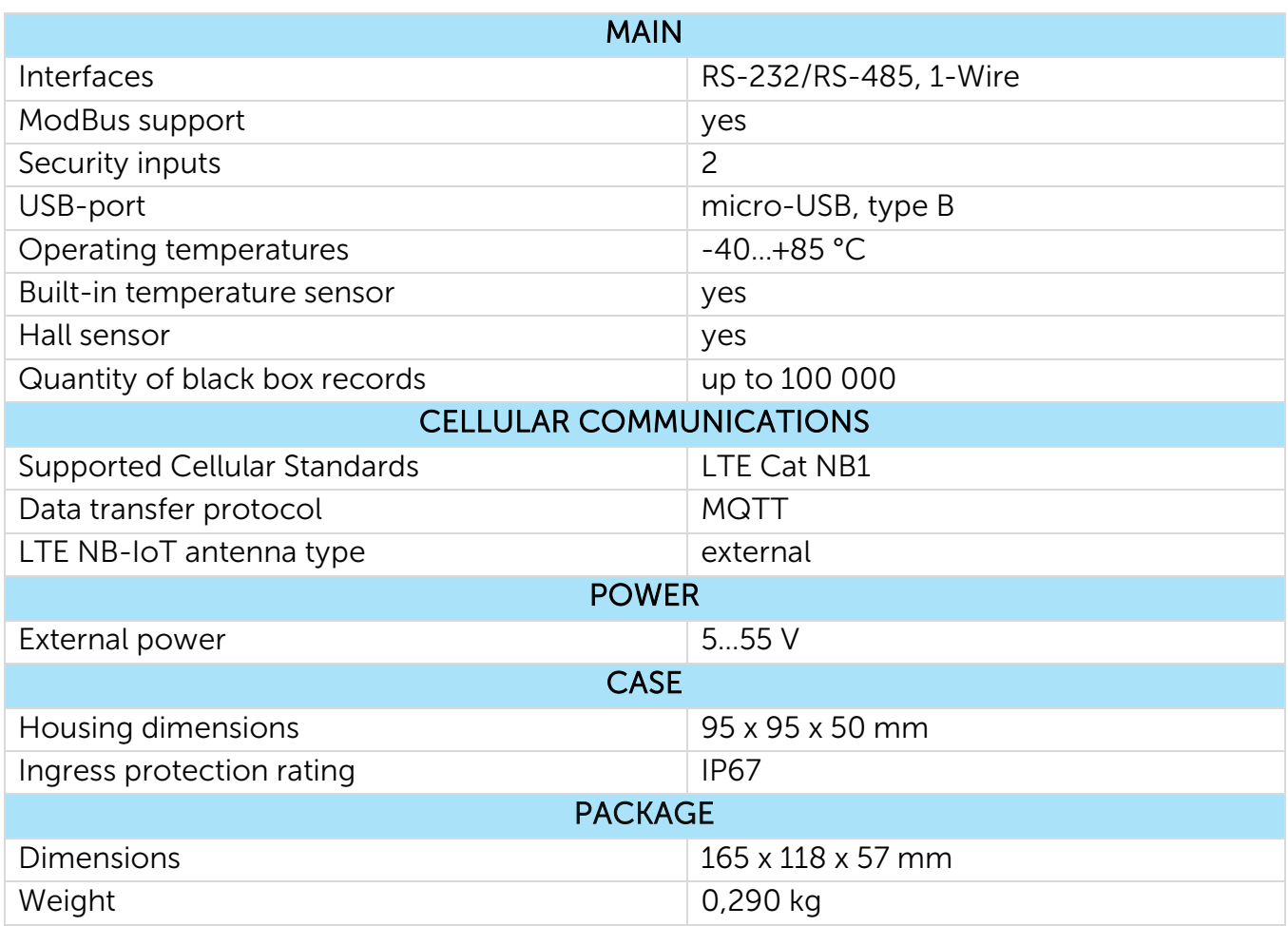

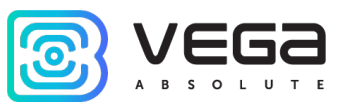

#### <span id="page-6-0"></span>DEFAULT DEVICE SETTINGS

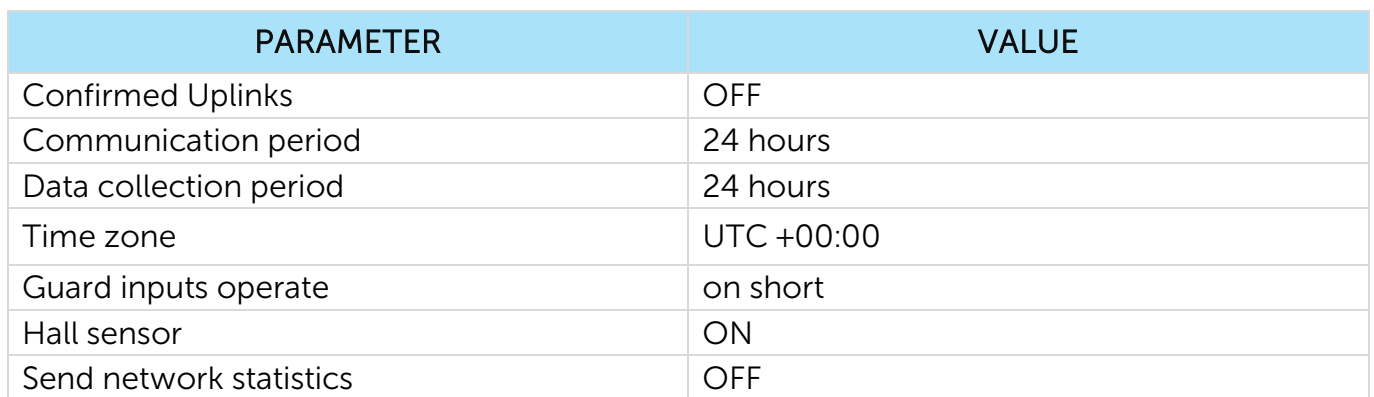

For changing the device settings, you need to connect to it with "Vega NB-IoT Configurator" application. You can download app on the iotvega.com site in SOFT section as well as User Manual for configurator. [Go to the app page.](http://en.iotvega.com/soft/nbconfig)

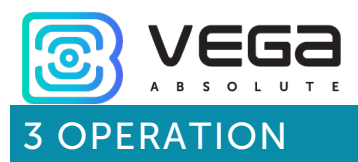

#### <span id="page-7-1"></span><span id="page-7-0"></span>DEVICE APPEARANCE

Vega NB-13 is represented in gray plastic case which has six screws and mounting for DIN-rail. The device case is equipped with a hermetic gland of M12 size. A sealant is installed inside the gland, ensuring compliance with the declared Ingress Protection rating of the device case.

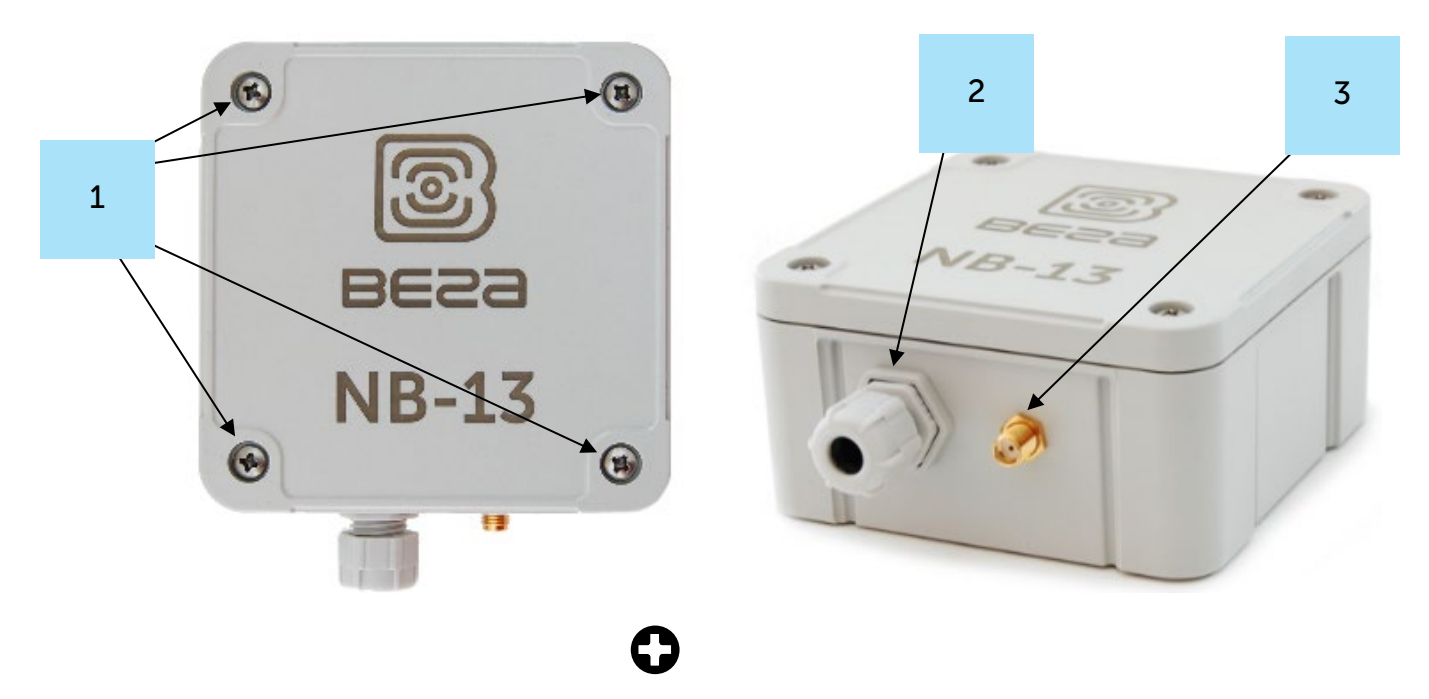

2 – cable gland of M12 size for installing the cables and wires with circular cross-section with a diameter of 5...6 mm

3 – input of external antenna

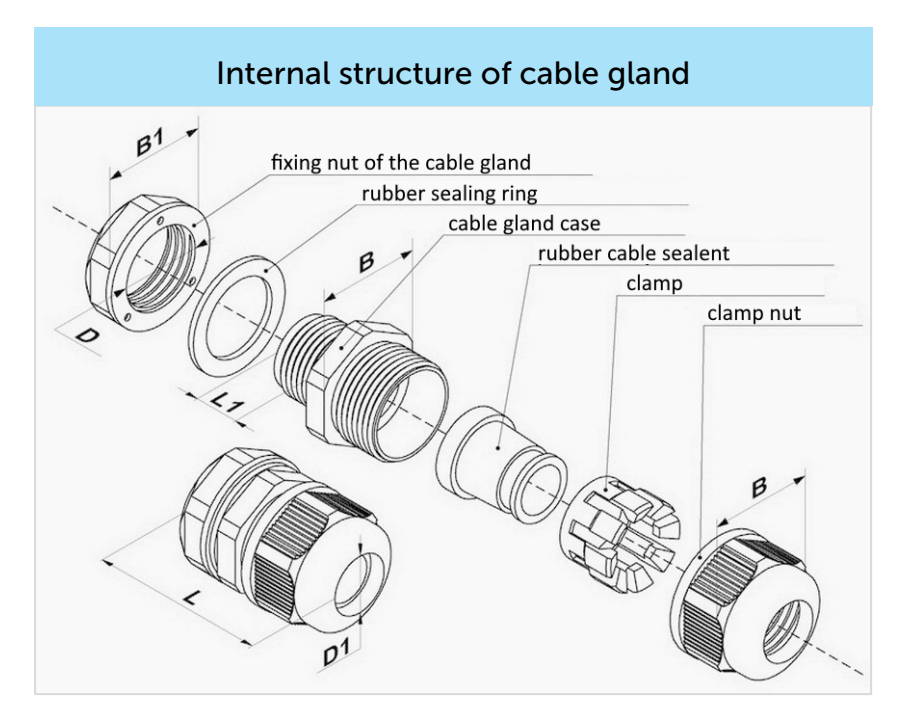

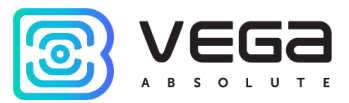

All of elements for manage and indication as well as connecting contacts are placed on the board inside the case.

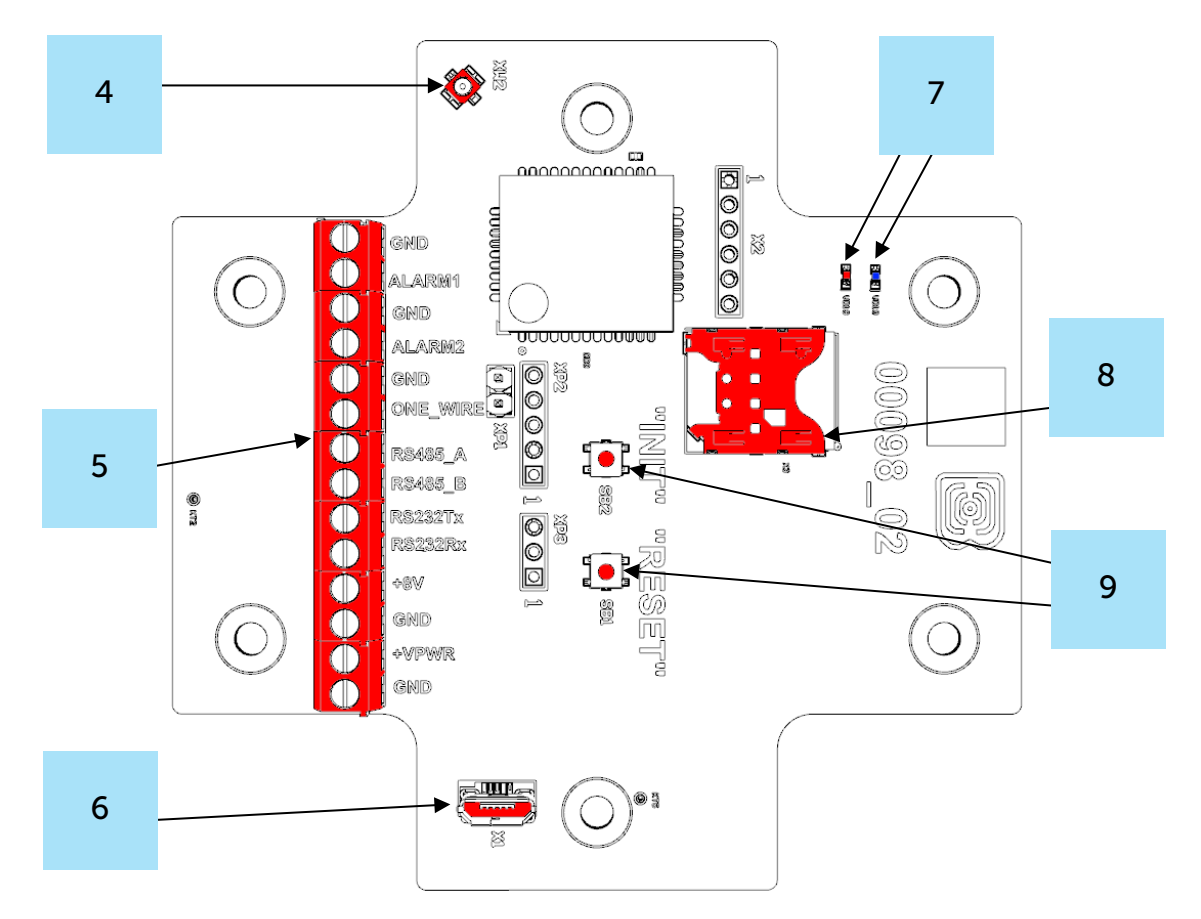

- 4 input for connecting an external antenna
- 5 contacts
- 6 USB-port
- 7 LED indicators
- 8 SIM holder
- 9 manage buttons

<span id="page-9-0"></span>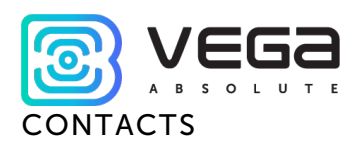

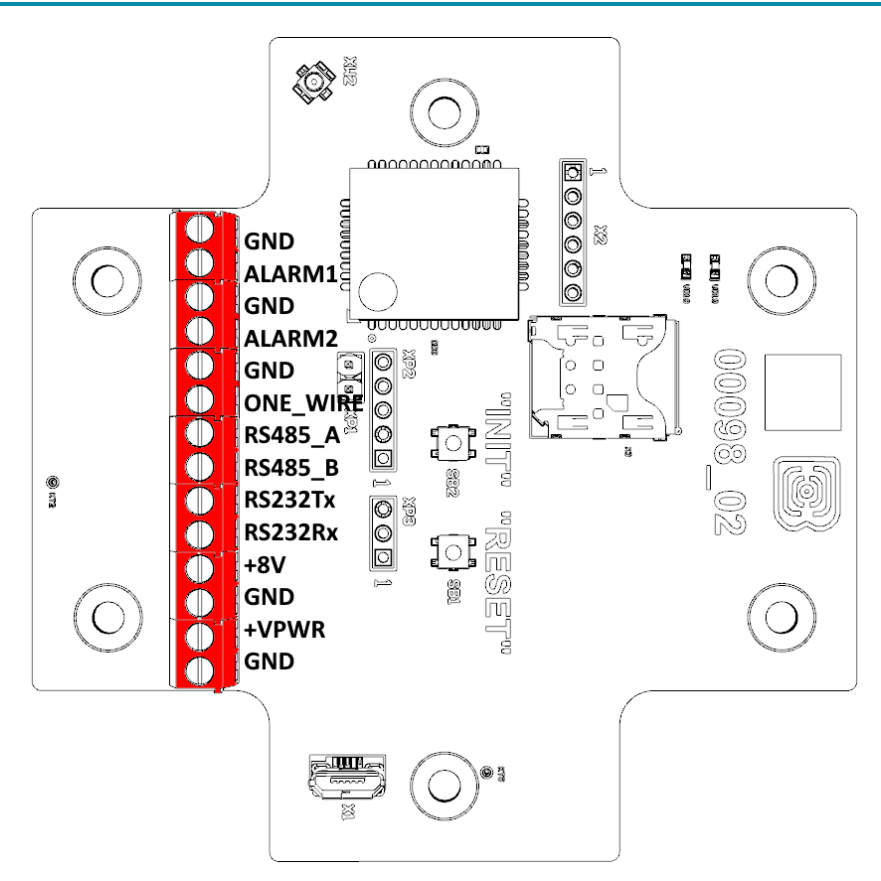

Contacts description is in the table below.

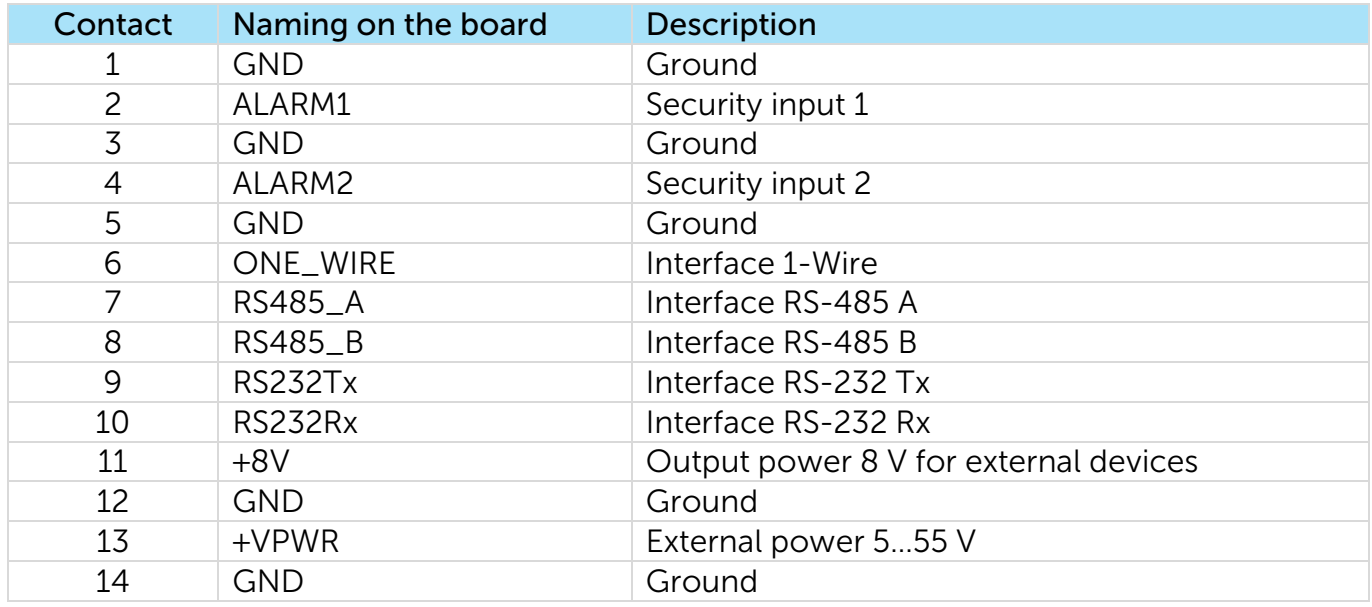

RS-232 and RS-485 interface can not be used at the same time. You can change one interface to other through Vega NB-IoT Configurator application.

ModBus device can be connected both via RS-485 and RS-232 interfaces. Below is a connection diagram. To equalize the signal levels when connecting, it is necessary to connect

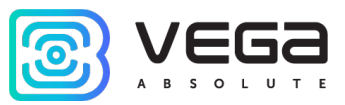

the ground of the devices, thus, for connection, at least 3 wires are required: GND, RS485\_A/RS232Tx, RS485\_B/RS232Rx.

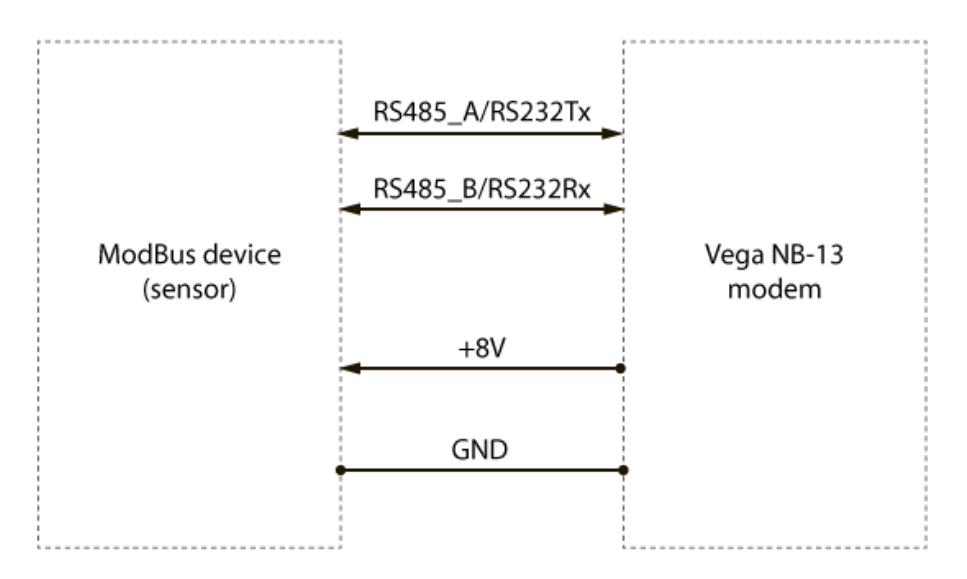

The modem can power up the ModBus device connected to it before polling it, for this use the "+8V" contact.

1-Wire interface allows to connect there up to 10 temperature sensors (see details in part 4).

There are two security inputs on the board. The device monitors status changes on the security inputs and when the security input triggers, the device is activated and sends an alarm message to the network.

<span id="page-11-0"></span>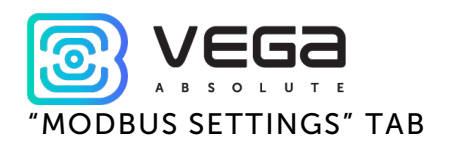

The "ModBus settings" tab is used when the ModBus devices are connected.

The modem at the time of polling the sensor can perform up to 10 read operations (requests), at independent addresses. Each read operation can read up to 8 bytes of data (four 16-bit registers or 64-bit registers). This means that the maximum amount of encoder data read out is 80 bytes. For each request, a response timeout is started. If the response is not accepted during the timeout, the modem proceeds to the request at the next address. The timeout is set in the "RS interface settings" section on the "Settings" tab.

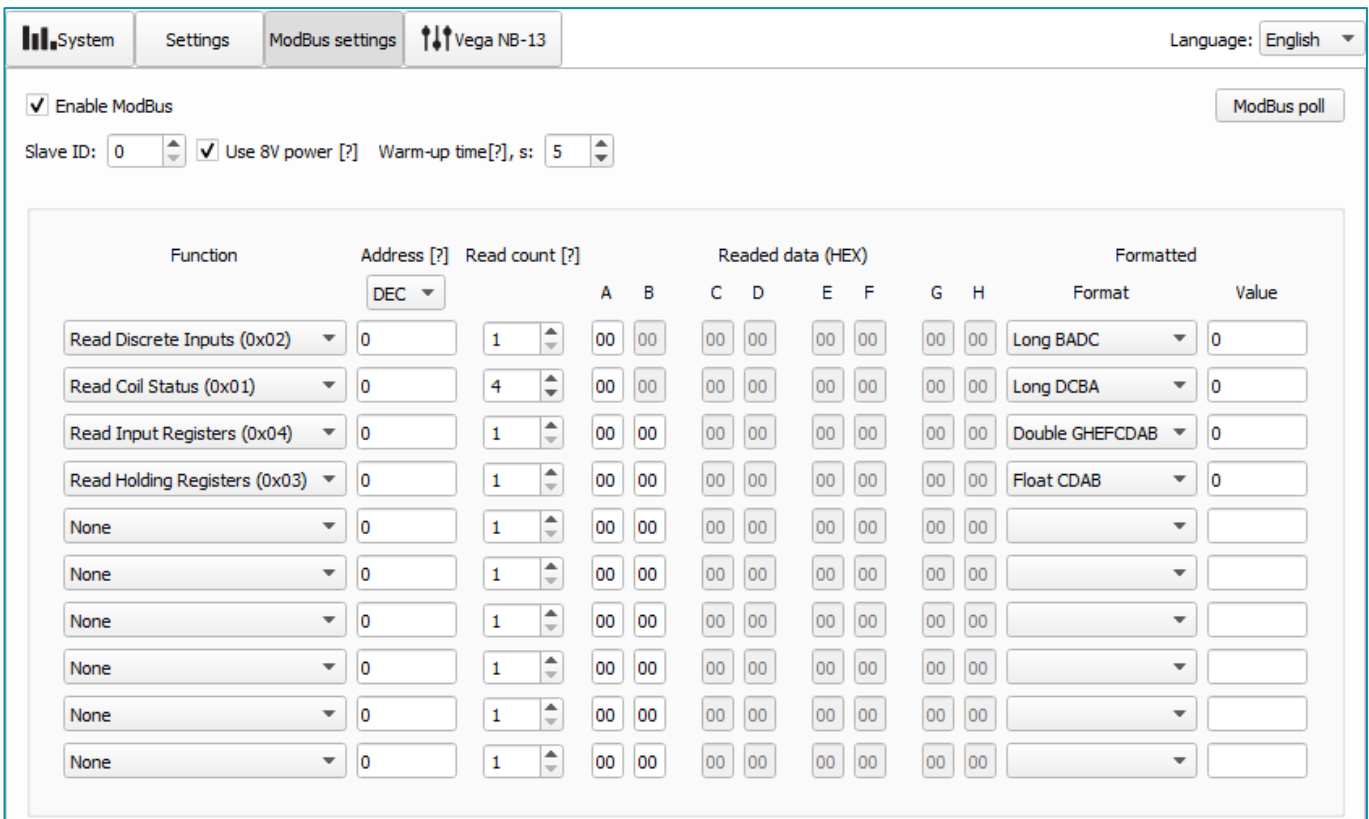

Enable ModBus – activates the ModBus functionality. The modem additionally polls the ModBus device by events and puts the received data into a black box. When sending to the server, the "modbus" key with data is added to the JSON message. If the checkbox is off, the ModBus device is not polled, therefore, ModBus data is not accumulated in the black box, the "modbus" key is missing in the JSON message.

Use 8V power - if the checkbox is checked, the modem supplies power to the "+8V" contact, maintains the time specified in the "Warm-up time" field, and only then polls.

Warm-up time - time in seconds (from 1 to 60) from the moment of power up until the moment of polling. It should be noted that the longer the warm-up time, the greater the consumption of the modem.

ModBus poll - the button allows to poll the ModBus device in real time without adding data to the black box. Can be used to debug ModBus connections. In this case, the request

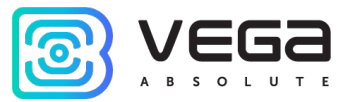

packets, and the corresponding response packets from the ModBus device are displayed in the Configurator's log completely without any transformations.

Function, Address, Read count - supports configuring up to 10 independent read operations of a ModBus device. For each read operation, you can set the start address of the read, the function, and the number of registers to be read. If the "None" function is selected, then the reading of the corresponding address is not performed. If the function 0x01, 0x02 (read bits) is selected, then the "Read count" field sets the number of read bits (from 1 to 64 bits). If the function 0x03, 0x04 (reading 16-bit registers) is selected, then the "Read count" field sets the number of registers to be read (from 1 to 4 registers).

Read data - the field contains data read from the ModBus device. The data is displayed in cells with the name: A, B, C, D, E, F, G, H. Each cell displays a byte in HEX format. If fewer bytes are read, then unused cells are darkened and "00" is displayed in them.

Format and Value - fields are used for visual display of the read data in the required format in the Configurator. In the ModBus JSON message sent to the server, the data is presented in its original form (HEX) without any transformation, in the same sequence as transmitted in the packet on the RS line. See [below](#page-19-1) for the JSON message format.

#### The sequence of actions for configuring ModBus:

1. Specify settings on the "Settings" tab of the Configurator.

Specify the "Collect data" operation mode (ModBus works only in this mode). Specify connection settings and server settings. Specify the RS interface settings in accordance with the documentation for the connected ModBus device.

2. Enter the settings on the "ModBus Settings" tab of the Configurator.

Enable ModBus, set the "Function", "Address" and "Read count" parameters.

3. Press the button "Apply settings".

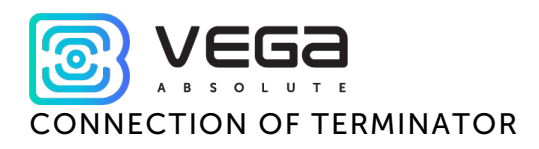

<span id="page-13-0"></span>Terminator installed on the board is a resistor with nominal of 120 Ohm which is inactive by default.

For resistor activation you need to install a jumper at the XP1 connector on the board.

Terminator is used for defense from distortion in long transmission lines RS-485, therefore it must be activated when line is longer than 100 meters.

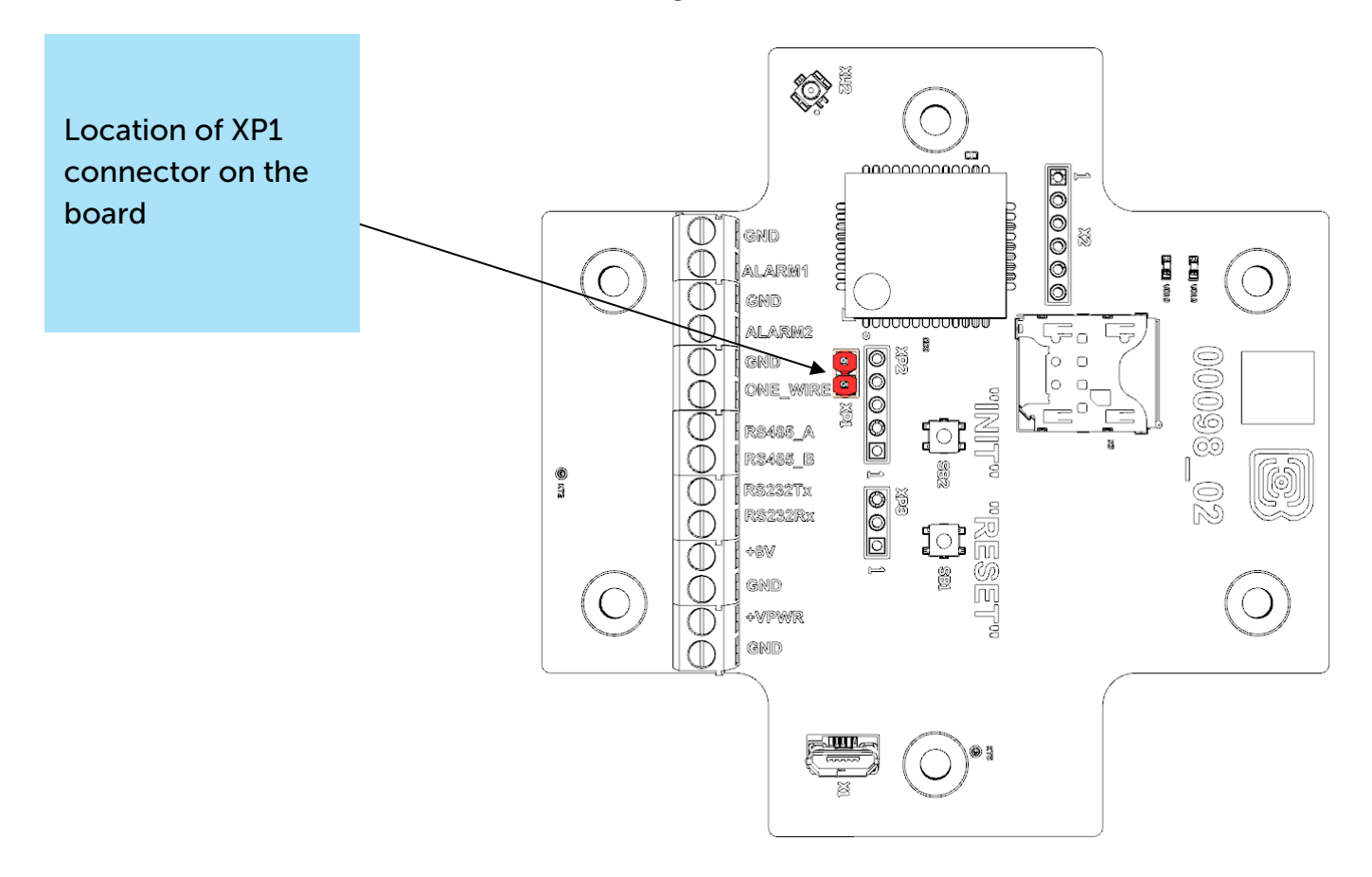

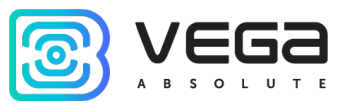

#### <span id="page-14-0"></span>HALL SENSOR

The device has Hall sensor which located on the board edge on the bottom side. When the magnet is brought up the sensor triggers, and the device can form the alarm message which is immediately transmitted to the server.

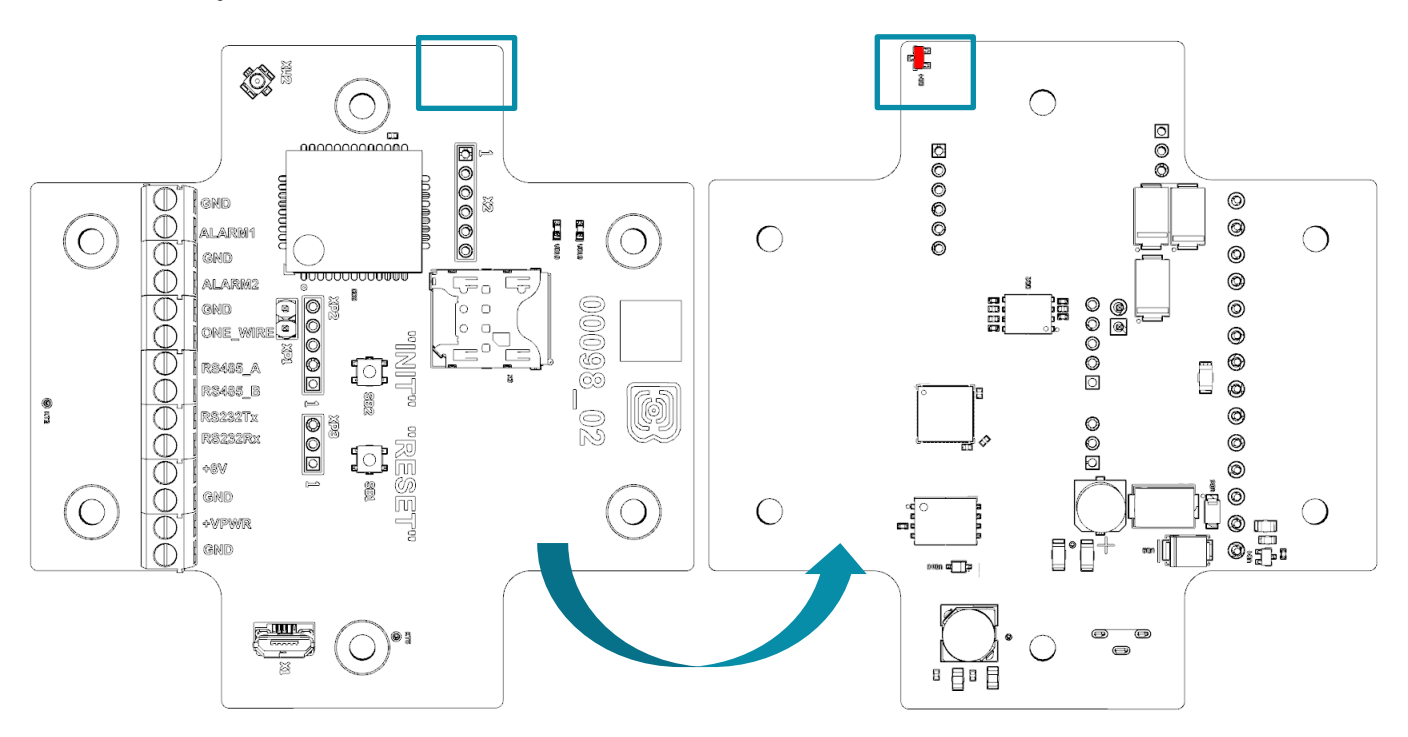

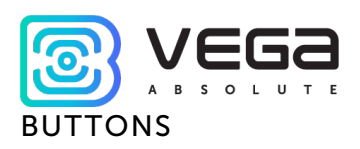

<span id="page-15-0"></span>There are two buttons on the board which can help you to manage the device. Buttons are described in the table below.

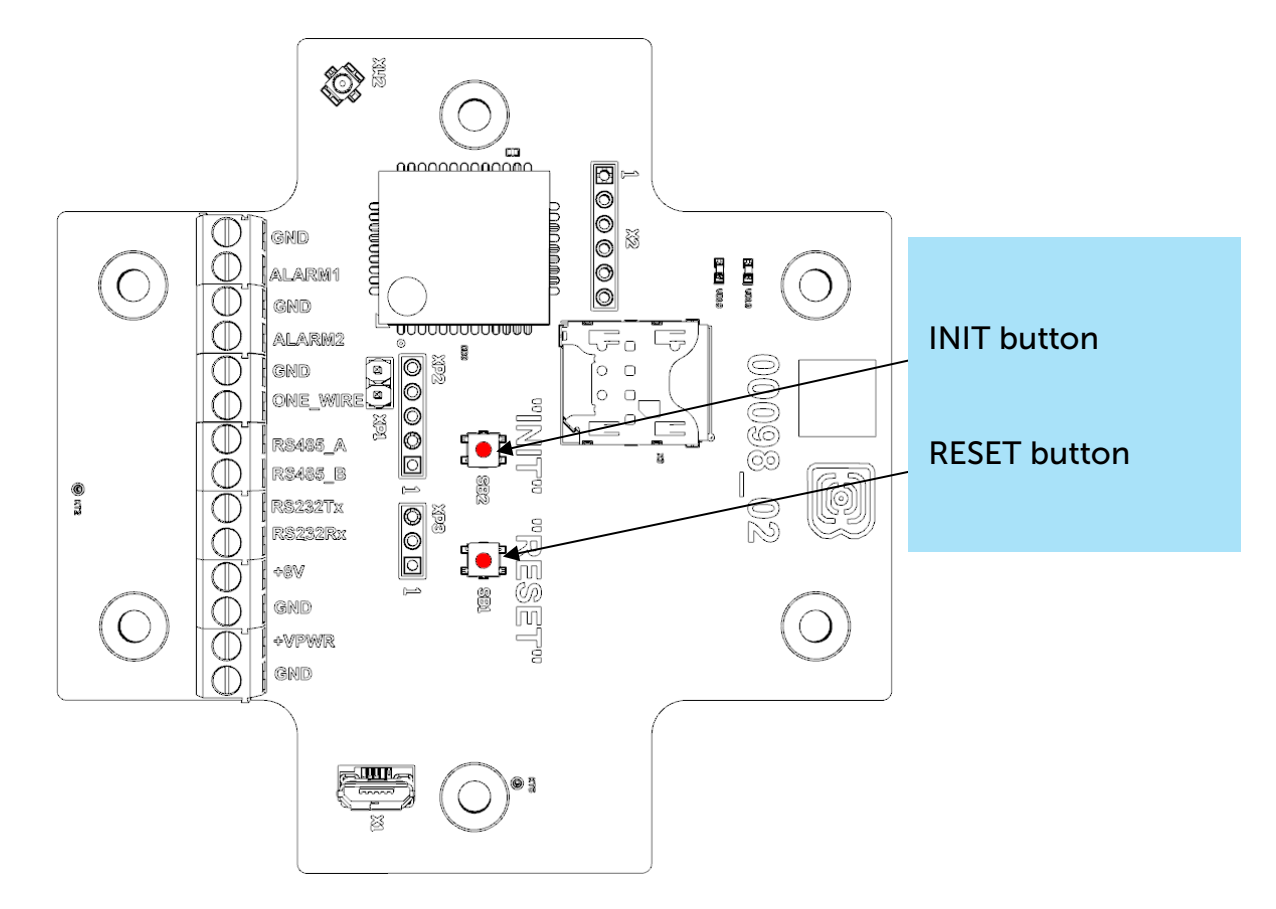

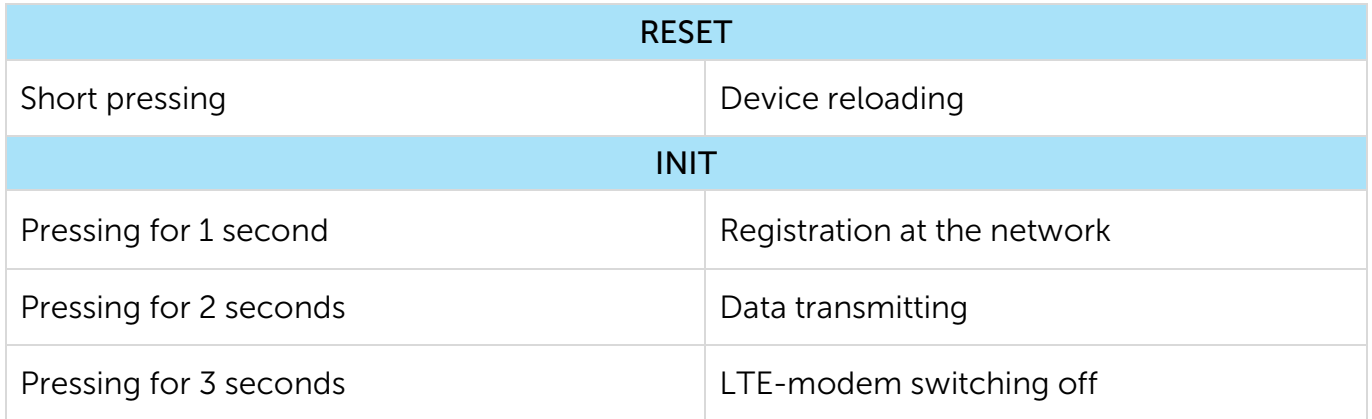

When you hold down the button, the red LED starts flashing once a second, which will help you to find out the duration of pressing. Pressing for 1 second corresponds to one flash of the LED, pressing for 2 seconds corresponds to two and so on.

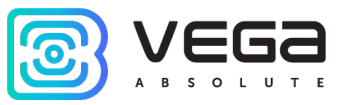

#### <span id="page-16-0"></span>INDICATION

There are two LEDs on the board: red and blue. Blue LED VD19 shows LTE-modem state, and red LED VD18 – the device state.

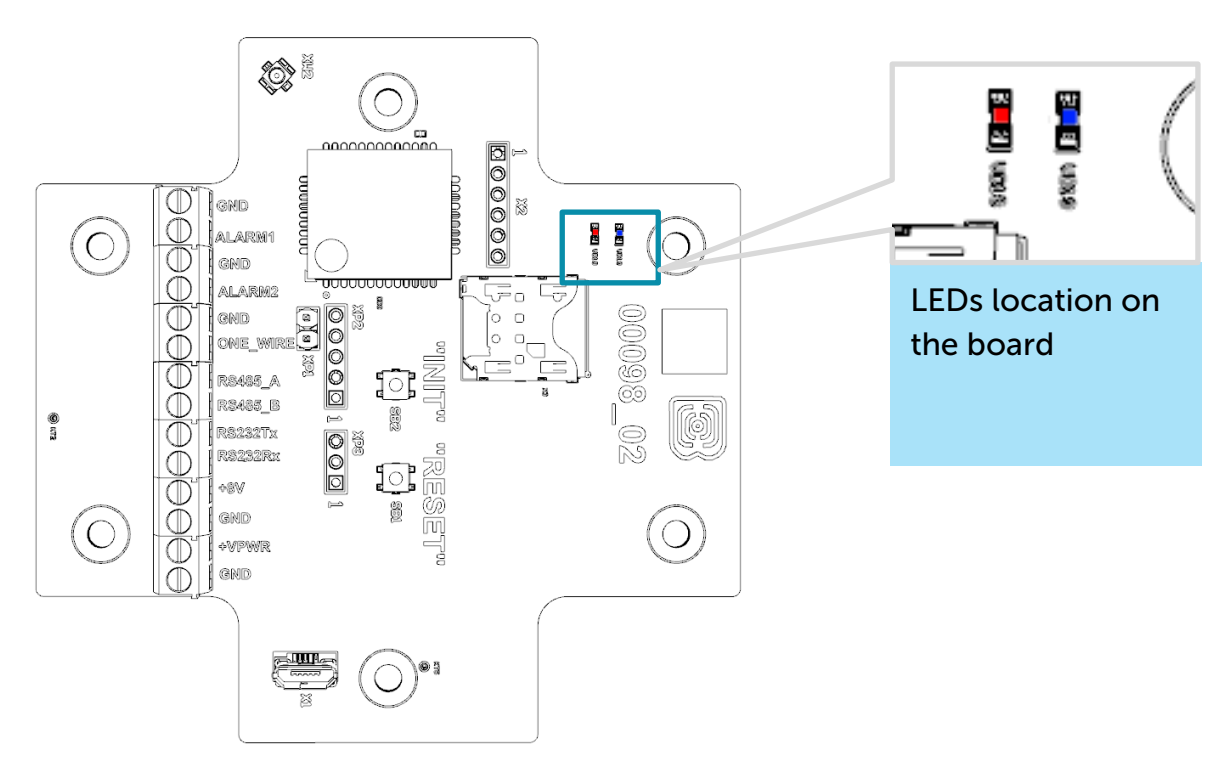

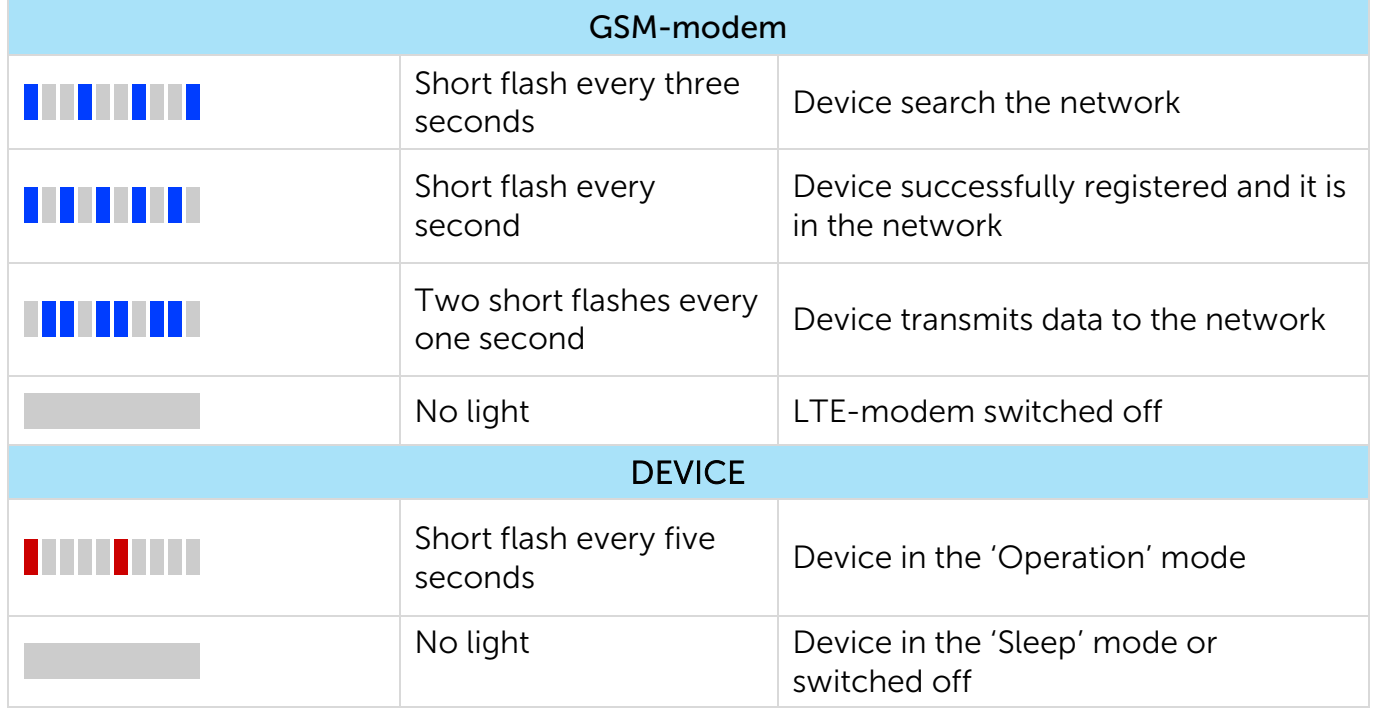

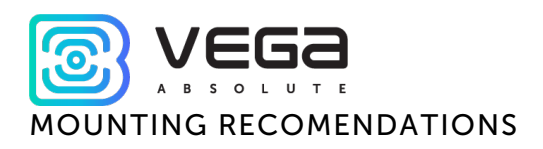

<span id="page-17-0"></span>The counter shall be installed and adjusted by qualified specialists to ensure proper operation of the device.

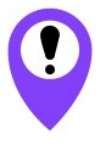

Before starting mounting work, you must make sure that the latest firmware version is installed on the equipment

For mounting you will need:

- <sup>⊙</sup> SIM-card:
- $\odot$

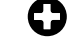

- wire stripper;
- $\circ$  laptop.

Step by step mounting be like:

- 1. Installing SIM-card into holder.
- 2. Setting the device through the "Vega NB-IoT Configurator" the first and second steps are usually carried out in the office.
- 3. De-energizing the connected equipment, metering devices, etc.
- 4. Placement the wires in the cable gland. It must be remembered that the wires must be united in one cable of circular cross-section with diameter of 5…6 mm

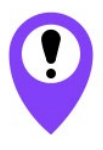

Inside the cable gland there is a sealant ensuring compliance with the declared Ingress Protection rating of the device case. When removing the sealant, as well as when installing wires of a different diameter or cross-section, device performance may deteriorate until failure due to moisture entering the case

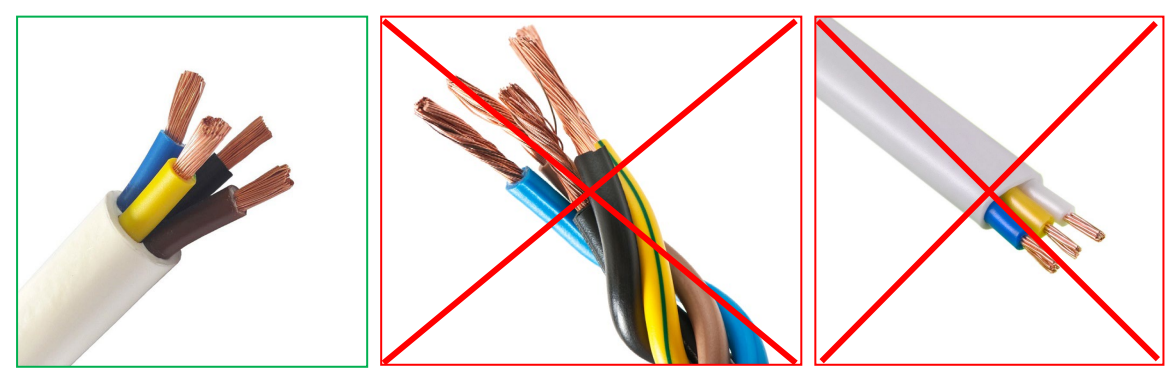

- 5. Connecting all necessary wires to the contacts.
- 6. Connecting the battery at the connector. After the battery connection the device loads and comes to sleep until the next communication session.

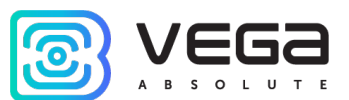

<span id="page-18-0"></span>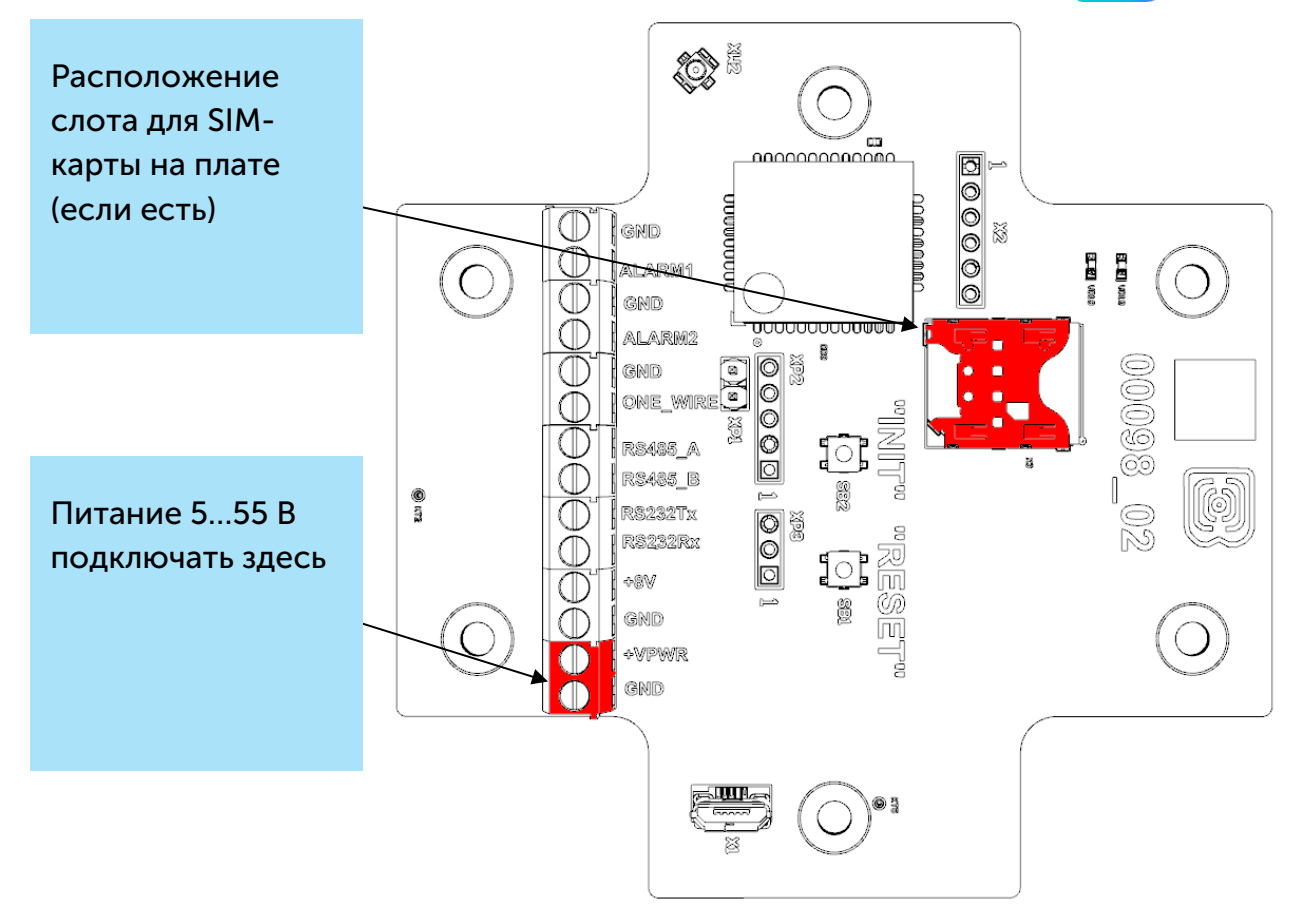

- 7. If you need to test the data transmitting, then press and hold the INIT button for the 2 seconds.
- 8. Before assembling the device, you can reset the pulses accumulated during testing and connection through the "Vega NB-IoT Configurator" if it is necessary.
- 9. Assembling the device.

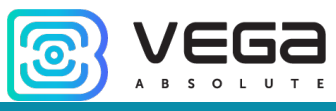

## <span id="page-19-0"></span>4 COMMUNICATION PROTOCOL

#### <span id="page-19-1"></span>DATA COLLECTION MODE

Data transmits via MQTT protocol. You should to specify in the device settings the address and port of the server where the data will be sent. Those settings specified in application "Vega NB-IoT Configurator". It must be MQTT broker as a server (received side). You should to specify in the device settings the address and port of the broker. Also, you should to specify a topic name where the data published and a client name – the name which the device use for publishing. All those settings specified in "Vega NB-IoT Configurator" in part "MQTT settings". For watching the data sending by the device you should to deploy MQTT broker on a PC and subscribe some application on MQTT broker.

Vega NB-13 sends the message on the server as a text of JSON format. See example below.

```
{
  "Message": {
   "dev": "NB-13 v0.4",
   "IMEI": "867723030670532",
   "IMSI": "250023039331783",
   "ICCID": "897010230393317839",
   "num": 25,
   "UTC": 1576817755
 },
  "CellStatus": {
   "TAC": "13A8",
   "CID": "083DA429",
   "SQ": 27,
   "EARFCN": 3648,
   "PCID": 492,
   "RSRP": -610,
   "RSRQ": -108,
   "RSSI": -581,
   "SNR": 263
  },
  "Telemetry": {
   "reason": "time",
   "UTC": 1576760400,
   "supply": 6.49,
   "temp": 25,
   "s_alarm1": 1,
   "s_alarm2": 1,
   "s_magnet": 0,
   "s_outpwr": 0,
   "onewire": [25.3, 25.1, 24.9]
   "modbus": {
```
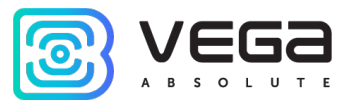

```
"0": { \sqrt{ } // The first reading operation
    "f": 3, \frac{1}{100} with ModBus functionality code 0x03
    "a": 2056, \frac{1}{2} at the ModBus register address 2056 in DEC format
    "d": "00E30F7812345678" // Read data in HEX format - 8 bytes
    },
   "1": { \frac{1}{2} // The second reading operation
    "f": 3,
     "a": 4,
     "d": "1110222033304440"
    },
   "2": { \frac{1}{2} // The third reading operation
    "f": 3,
     "a": 8,
    "d": "5550666077778880"
   },
…
   "9": { \frac{1}{2} // The tenth reading operation
    "f": 3,
     "a": 36,
     "d": "9990101020203030"
   }
  }
 }
}
```
Transcription of the message fields:

Message – part with information about current message.

dev – name and version of the device firmware

IMEI – LTE-modem identifier

IMSI, ICCID – SIM-card (SIM-chip) identifiers

num - the number of the message

UTC – the date and the time of message sending in UTC format by Greenwich

CellStatus – part with information about the cellular state

TAC, CID – gateway identifiers

SQ – gateway signal quality

EARFCN – the number of radio frequency channel (absolute)

PCID – physical network address

 $RSRP - input signal power (in centibels<sup>1</sup>)$  $RSRP - input signal power (in centibels<sup>1</sup>)$  $RSRP - input signal power (in centibels<sup>1</sup>)$ 

 $\text{RSRQ}$  – input signal quality (in centibels<sup>1</sup>)

 $RSSI - indicator of the input signal power (in centibels<sup>1</sup>)$ 

SNR – signal to noise ratio

<span id="page-20-0"></span><sup>&</sup>lt;sup>1</sup> Decibel multiplied by 10

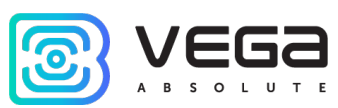

The "Send network statistics" setting on the "Settings" tab in the Configurator is responsible for sending information about the network and is used to reduce traffic and data transfer time. If the checkbox is checked, the modem will add a section with the "CellStatus" key to the JSON message. If the box is not checked, then the "CellStatus" key is not added to the JSON message.

Telemetry – part with collected data (one packet)

reason – reason for packet forming\*

UTC – the date and the time of message collecting in UTC format by Greenwich supply – power voltage in Volt

temp – processor temperature

onewire – values of temperatures of sensors on 1-Wire bus

s\_alarm1 – state of ALARM1 input at the time of data slice ("0" - logic zero input, "1" - logic one input)

s\_alarm2 – state of ALARM2 input at the time of data slice ("0" - logic zero input, "1" - logic one input)

s\_magnet – the presence of an external magnetic field at the time of data slice ("0" - absent, "1" - presence)

**s\_outpwr** – activity of power output 8 V ("0" – power output is disabled, "1" – power output is abled)

If ModBus is enabled in the modem settings and the polling is successful, then the "modbus" key is added to the "Telemetry" section of the JSON message. If ModBus is disabled in the settings, or there is no connection with the sensor, then the ModBus data is not added to the black box record and, accordingly, is not displayed in the JSON message.

Up to 10 read operations can be displayed inside the "modbus" key, each of which contains the following JSON keys:

Key "f" - function code

Key "a" - starting address of reading in DEC format

Key "d" - read data in HEX format. The minimum size of the read data is 1 byte, the maximum is 8 bytes.

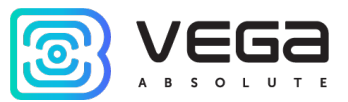

#### <span id="page-22-0"></span>TRANSPARENT MODE

In transparent mode, the modem opens and maintains a session with the server. During the session, the packets received from the server are transmitted by the modem to the device, the packets from the device are transmitted to the server. The device can be connected via RS485, RS232 interfaces. The exchange packets have a specific format.

1. Data transmitting format for transparent mode for server-to-device and device-toserver packets.

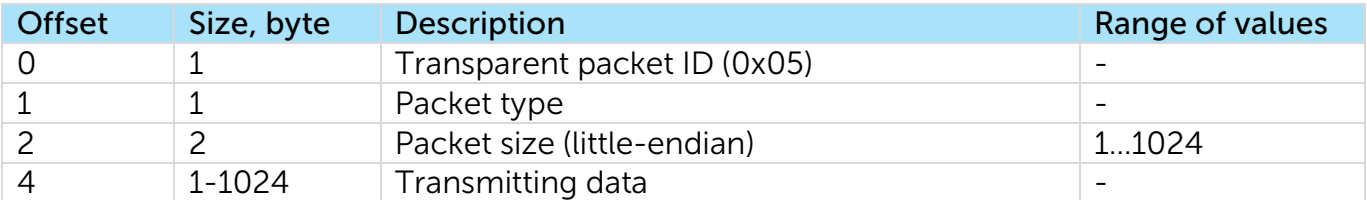

Types of packets for transparent channel

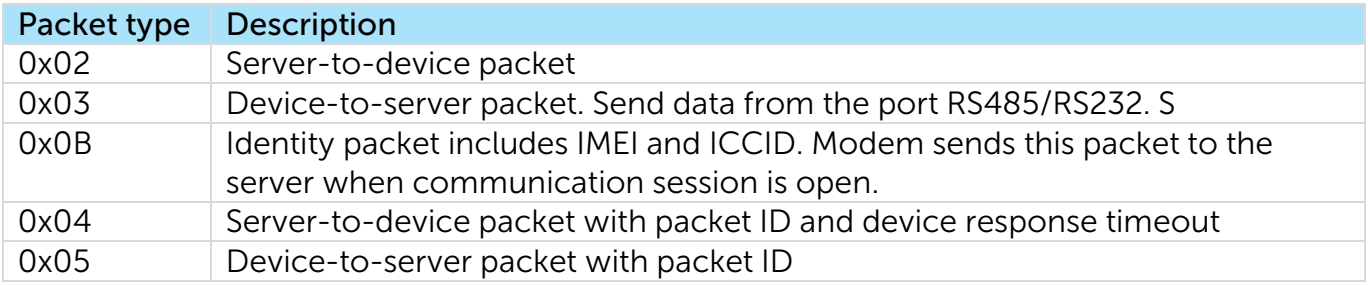

1) Example of identification packet:

050B1000C4AC018330150300CF297C4E0DD2720C

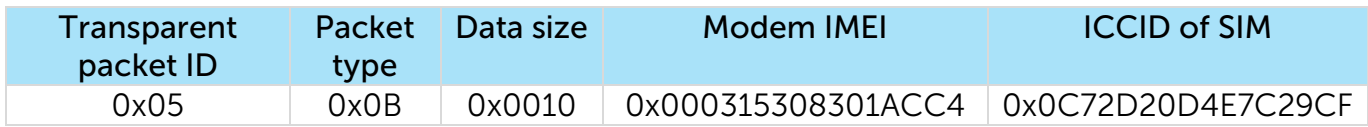

Device IMEI and ICCID in this packet are represented as hexadecimal unsigned long (64 bit) in byte format little-endian. For example, IMEI 0x000315308301ACC4 = 867723030670532 Dec.

2) Example of server-to-device packet: 05020800010300010001D5CA

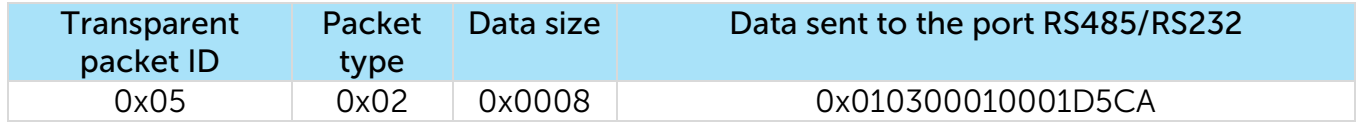

3) Example of device-to-server packet 050307000103024567CB3E

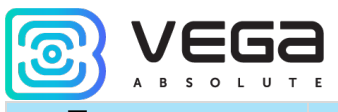

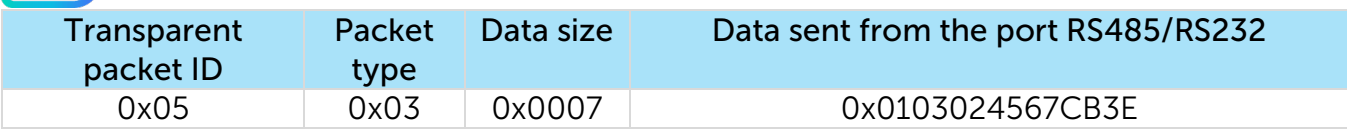

2. Format of data transfer from server to device with packet ID.

The server sends a request packet with ID to the device and waits for a response from the device with the same ID within the specified timeout.

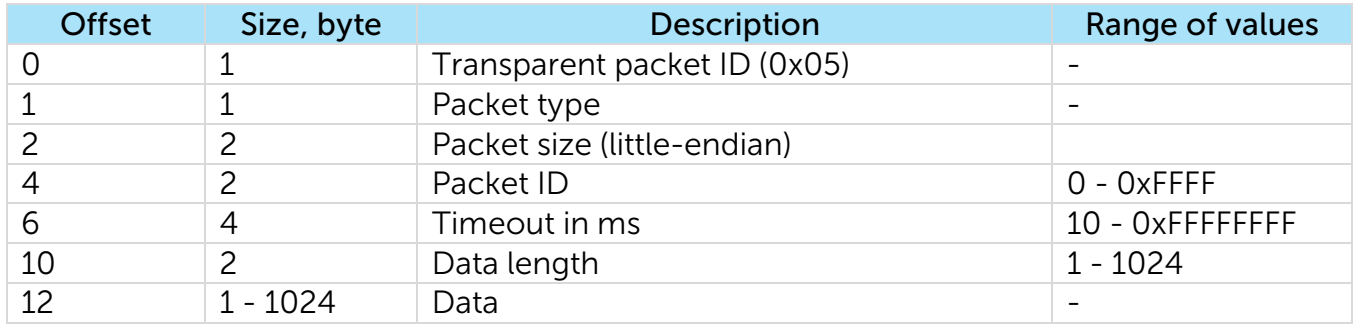

Packet example: 05040C00EEAAD00700000400FF1122FF

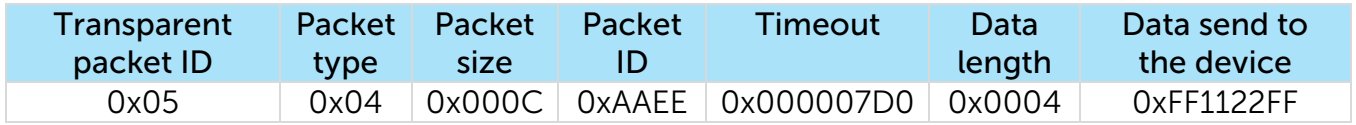

3. Format of data transfer from device to server with packet ID

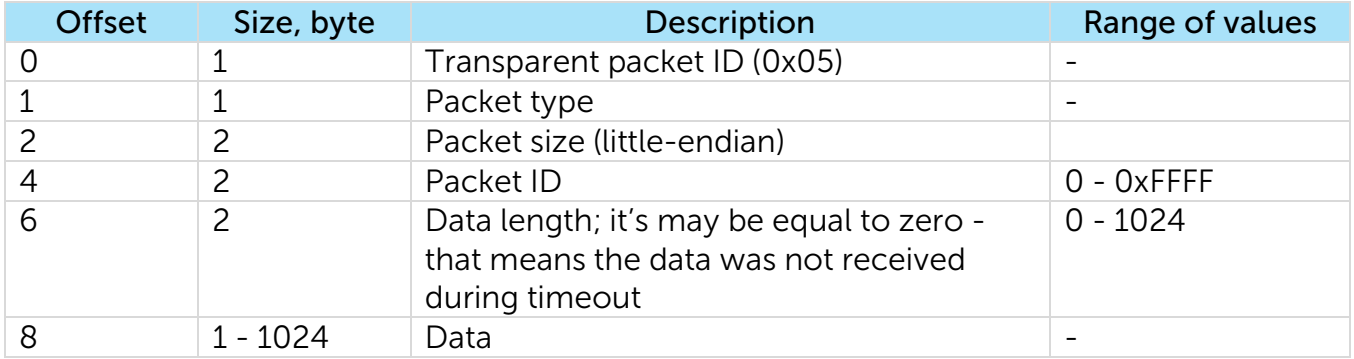

Packet example: 05050С00EEAA0800F0F1F2F3F4F5F6F7

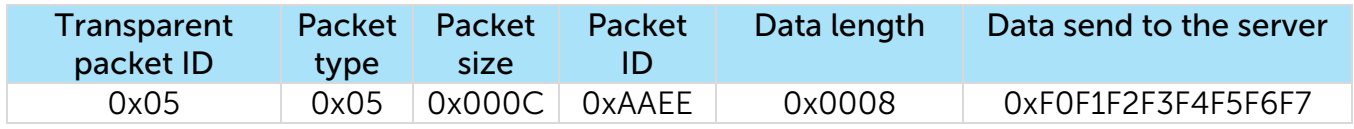

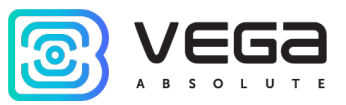

# <span id="page-24-0"></span>5 STORAGE AND TRANSPORTATION REQUIREMENTS

Vega NB-13 modem shall be stored in the original packaging in heated room at temperatures +5 °С to +40 °С and relative humidity less than 85%.

The modem shall be transported in covered freight compartments of all types at any distance at temperatures -40 °C to +85 °C.

<span id="page-25-0"></span>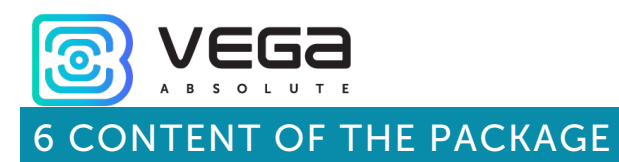

The modem is delivered complete with:

Vega NB-13 modem – 1 pc.

Antenna – 1 pc.

Factory certificate  $-1$  pc.

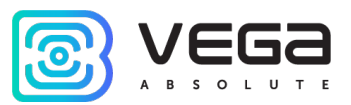

## <span id="page-26-0"></span>7 WARRANTY

The manufacturer guarantees that the product complies with the current technical documentation, subject to the storage, transportation and operation conditions specified in the "User Manual".

The warranty period is 36 months.

The warranty period of operation is calculated from the date of sale marked in the product factory certificate, and from the release date when such a mark is absent. During the warranty period, the manufacturer is obliged to provide repair services or replace a failed device or its components.

The manufacturer does not bear warranty obligations in the event of a product failure if:

 $\bullet$  the product does not have a factory certificate;

the factory certificate does not have an TCD stamp and / or there is no sticker with information about the device;

the serial number (DevEUI, EMEI) printed on the product differs from the serial number (DevEUI, EMEI) specified in the factory certificate;

• the product has been subject to alterations in the design and / or software which are not provided for in the operational documentation;

the product has mechanical, electrical and / or other damage and defects arising from violation of the conditions of transportation, storage and operation;

the product has traces of repair outside the manufacturer's service center;

the components of the product have internal damage caused by the ingress of foreign objects / liquids and / or natural disasters (flood, fire, etc.).

The average service life of the product is 7 years.

In the event of a warranty claim, contact the service center:

119A, Bol'shevistskaya Str., Novosibirsk, 630009, Russia.

Tel.: +7 (383) 206-41-35.

e-mail: remont@vega-absolute.ru

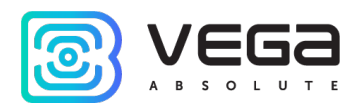

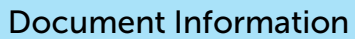

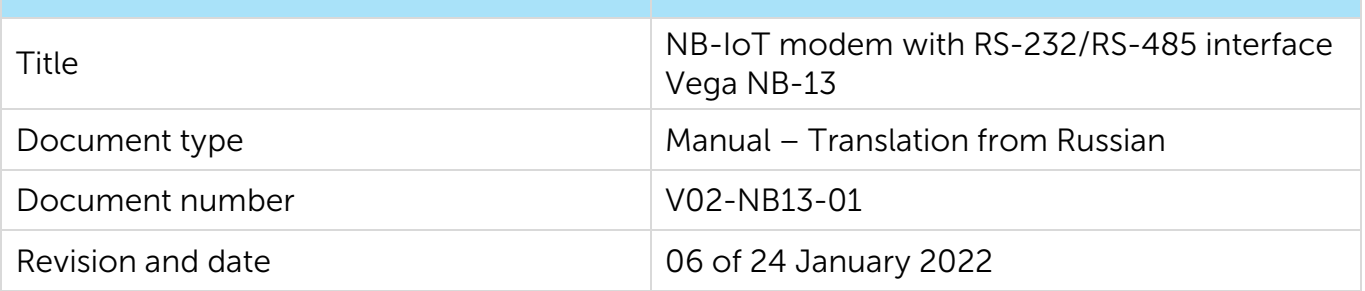

# <span id="page-27-0"></span>Revision History

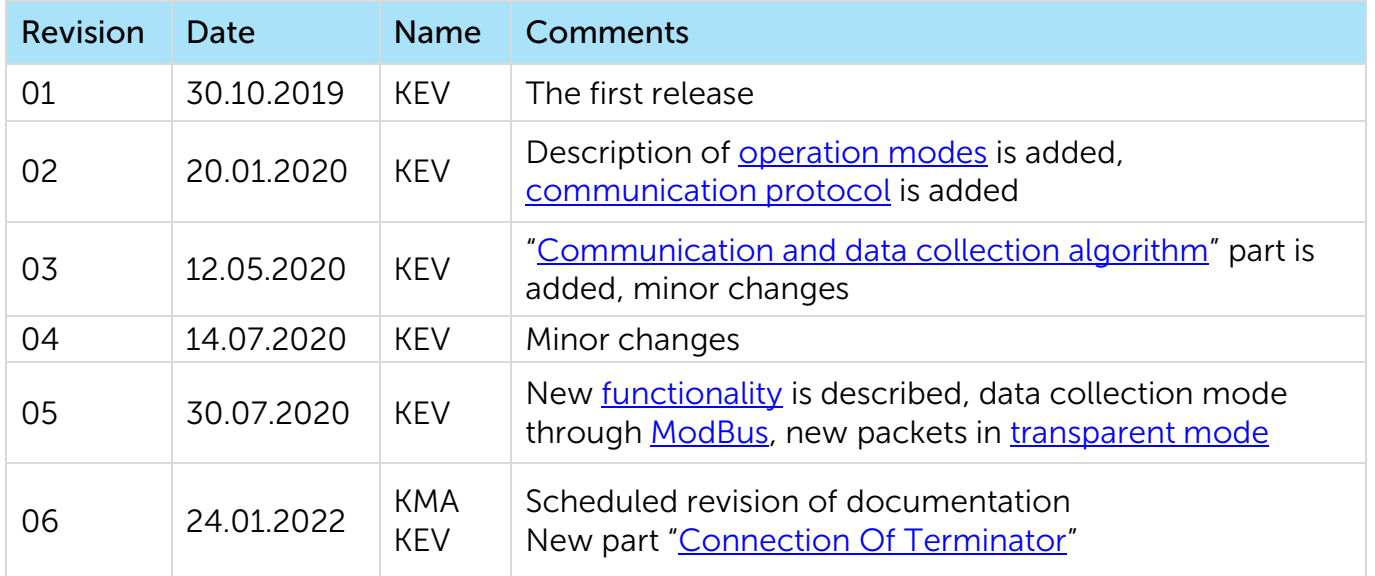

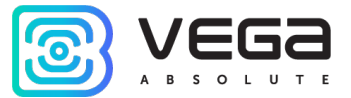

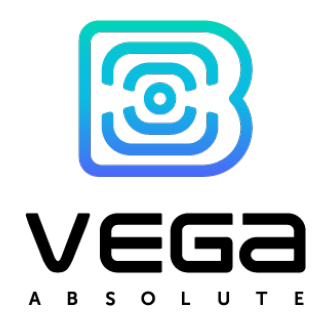

vega-absolute.ru

User Manual © Vega-Absolute OOO 2019-2022